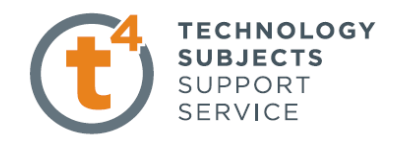

## **Introduction to Revolve - A Glass**

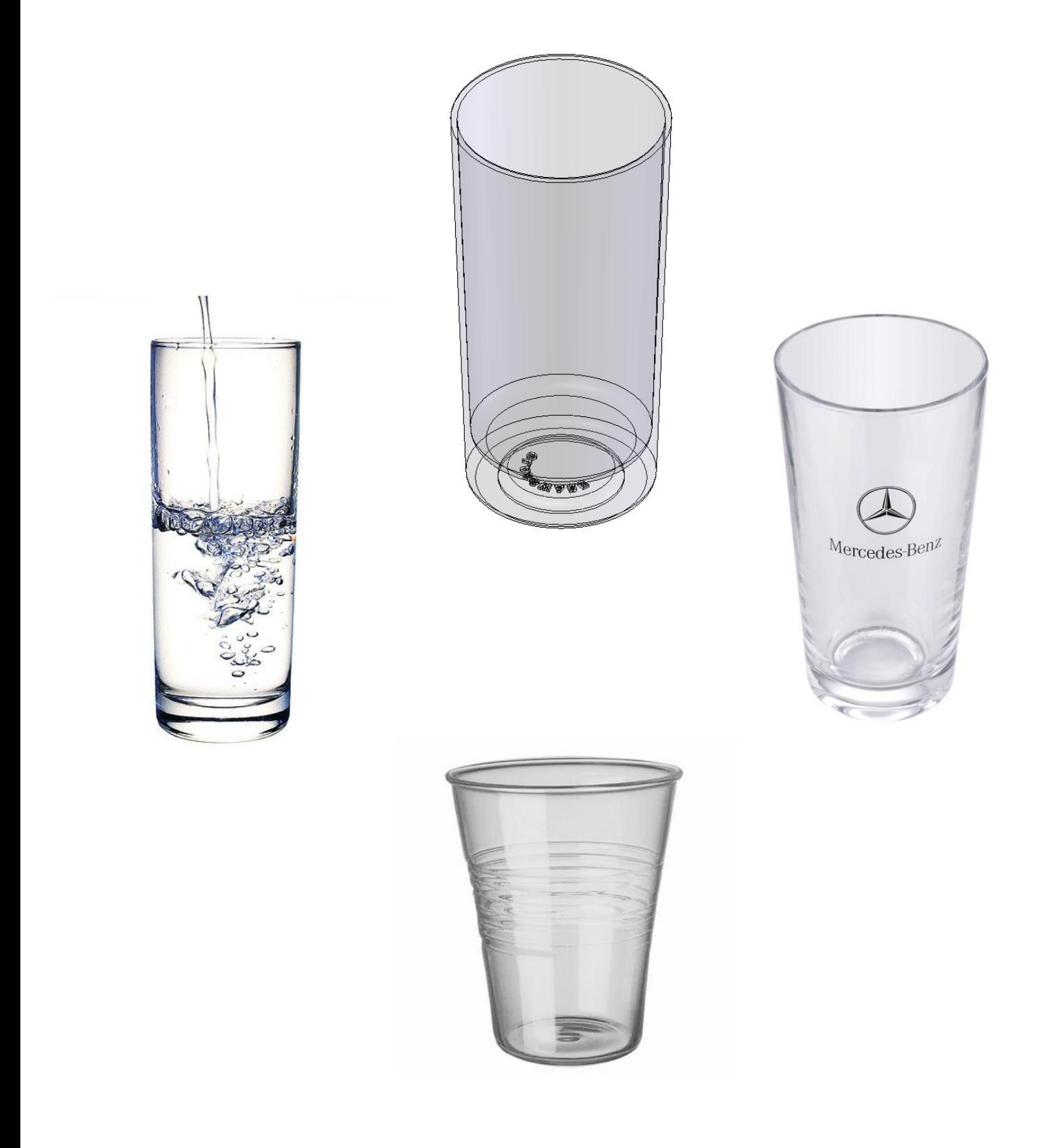

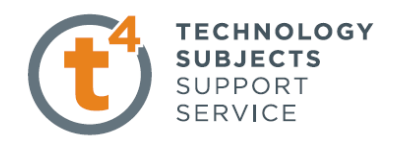

# **Object Analysis sheet**

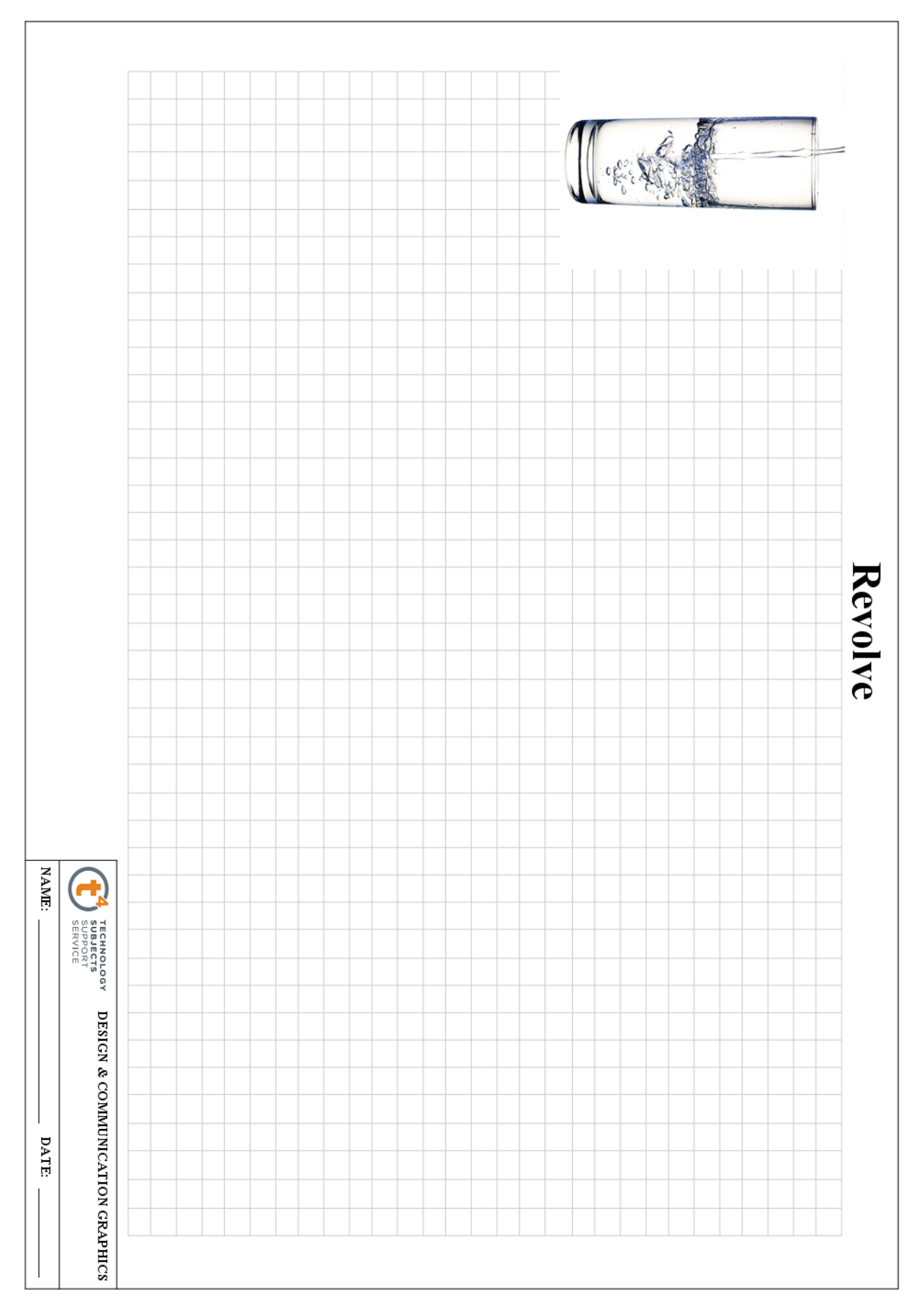

Introduction to Parametric Modeling

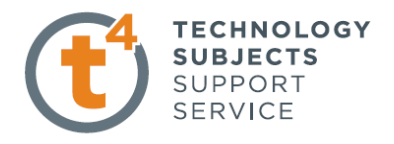

**Prerequisite Knowledge** Previous knowledge of the following commands are required to complete this lesson, **sketching (line construction, dimensioning, Text**), **Fillet**, **Extruded Boss/Base**

**Commands Used** This lesson includes **Sketching (Centerline, line, Smart Dimension, Text, fillet),** *Revolve Boss/Base,* **Fillet** and **Edit Materials.**

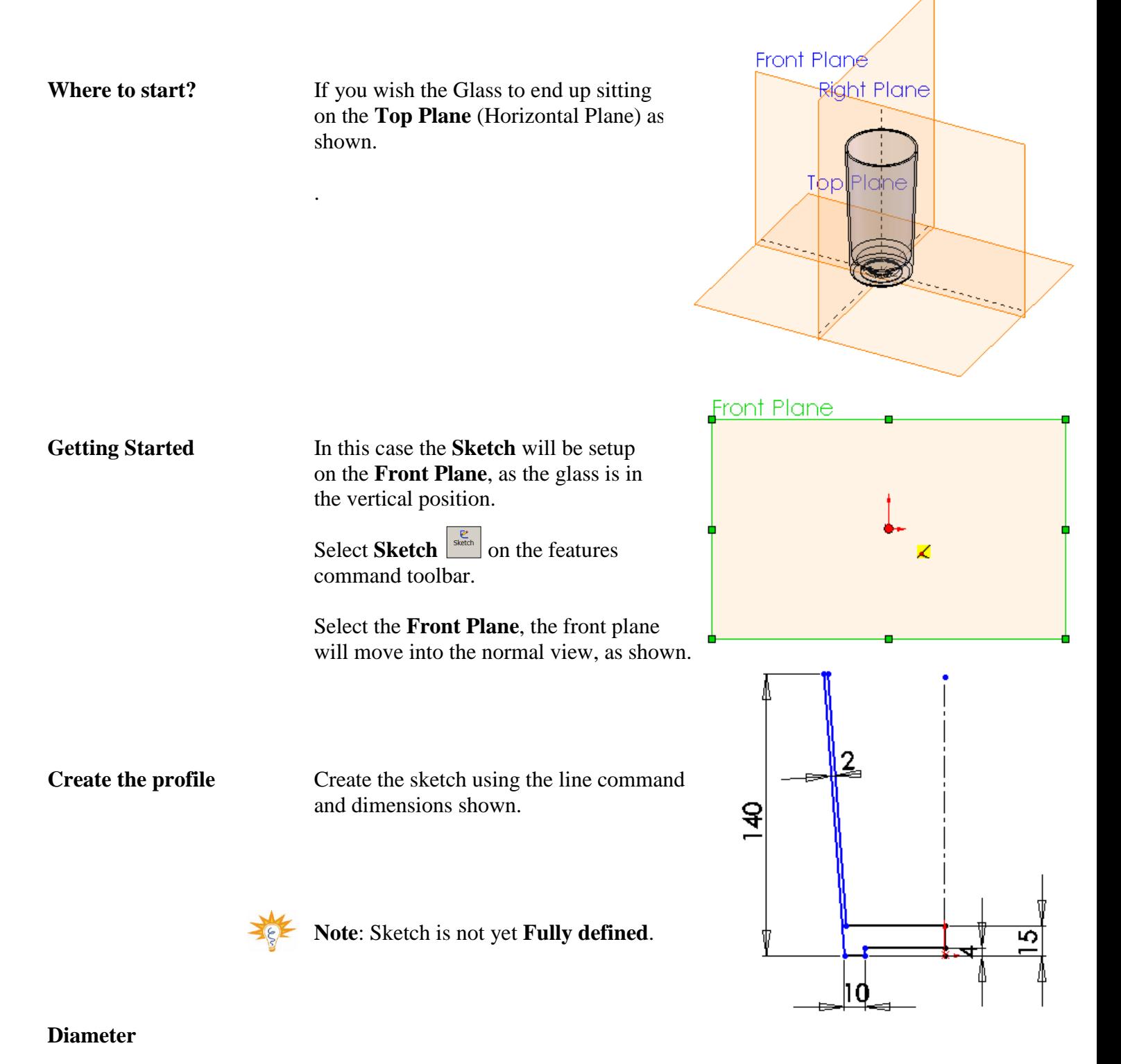

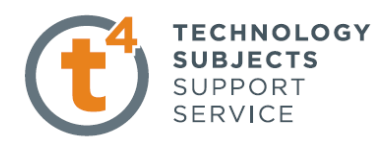

**Dimensions** Some dimensions should be diameter dimensions in the finished revolve feature. For these dimensions, always select the **centerline** (axis of revolution) as one of the picks. You will then have your choice of either a radius or diameter dimension, depending on where you place the dimension text.

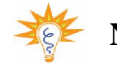

**Note:** This option is only available if a centerline is used as the axis of the revolution.

Dimension between the **centerline** and the outer vertical edge to create a horizontal dimension.

*Do not* click to place the dimension text just yet.

Notice the preview is a **radius** dimension.

Move the cursor to the right of the centerline. The preview changes to a diameter dimension as shown.

Click to place the dimension text. Change the value to **70mm**.

Set bottom diameter to **60mm** as shown.

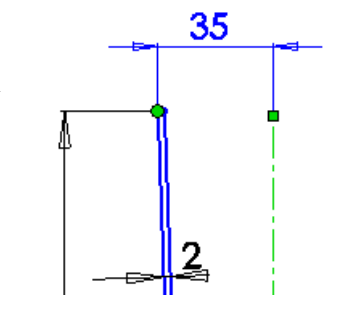

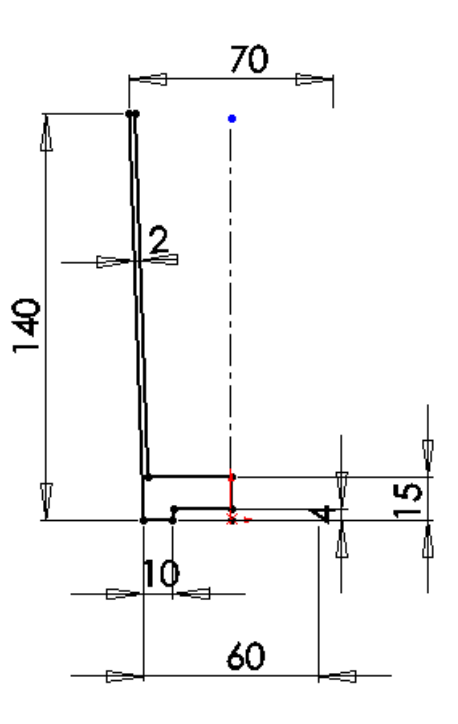

Adding Fillet Select **Tools/Sketch Tools/Fillet** or select **Fillet**  $\overrightarrow{f}$  from the **sketch** toolbar.

Enter a **Radius** of 5 mm

Select inner lines of the sketch, as shown.

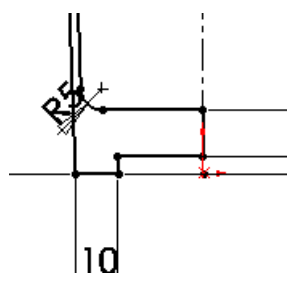

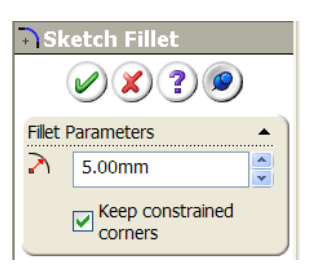

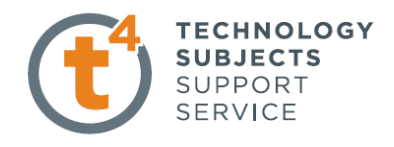

**Creating the feature** Select **Features** from the **Command Manager.** The **Features** toolbar has now replaced the **Sketch** toolbar along the top of the screen

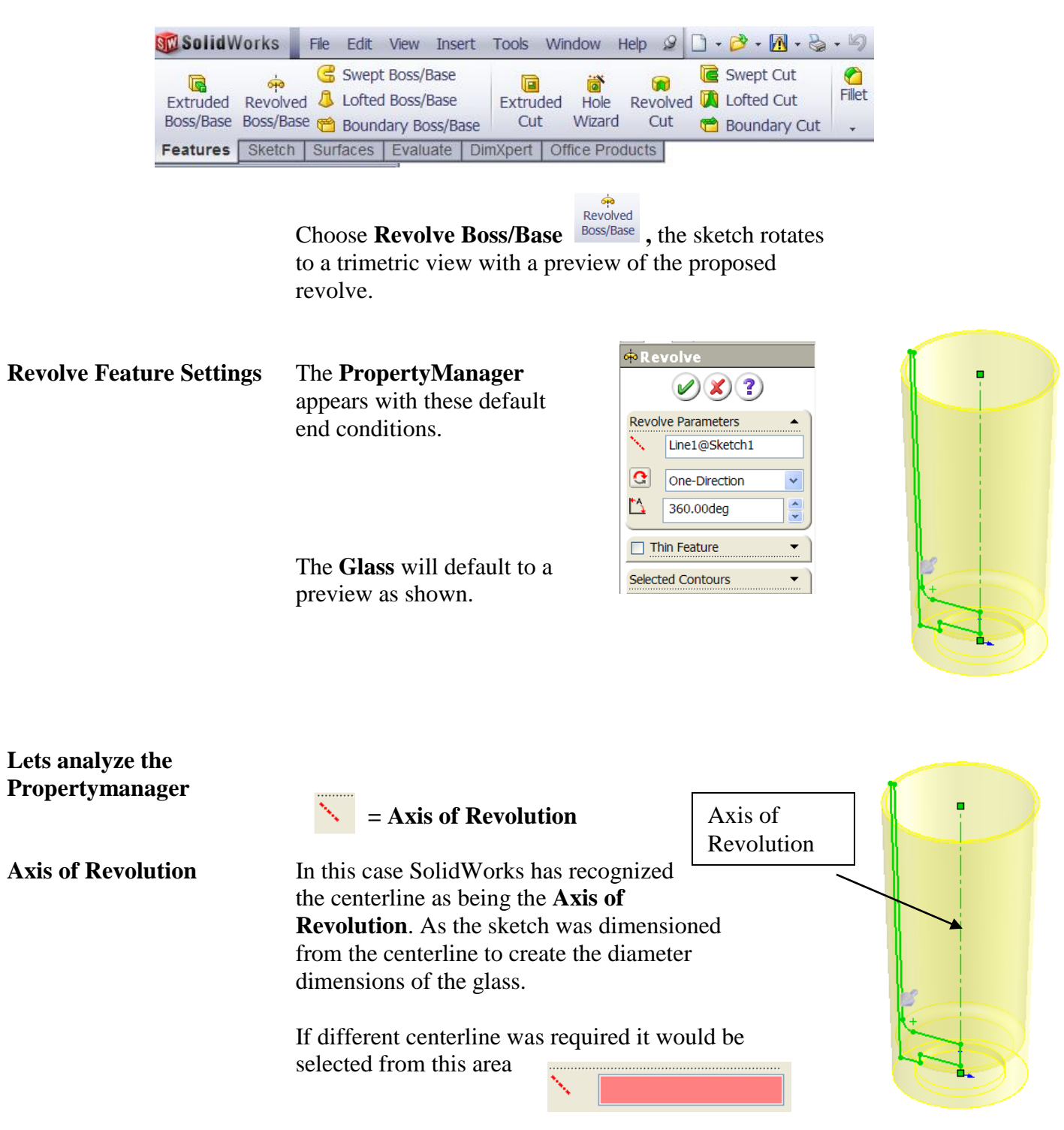

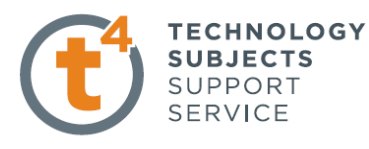

**Revolve Direction** Select **C** Reverse Direction. The Revolve will now revolve to opposite direction as shown.

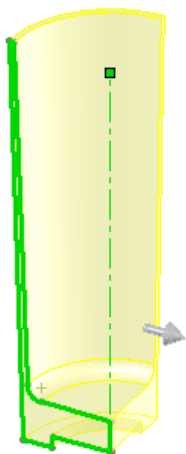

**Revolve Type** Select **Mid-Plane** in **Revolve Type** window as shown.

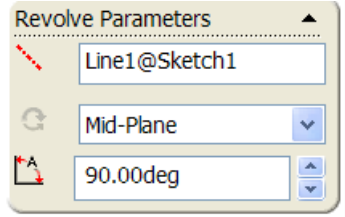

The sketch (Profile) will now revolve through 90<sup>0</sup> **Mid-Plane** as shown.

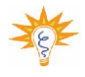

**Note:** Each of these options allow you to Manipulate the Revolve feature to suit the part.

**Selected Contours** Allows you to select individual **sketches** (Profiles) which are to be revolved about an **Axis**.

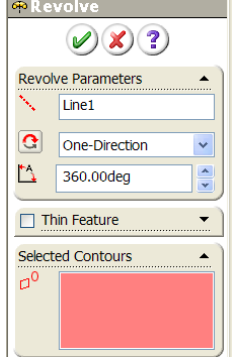

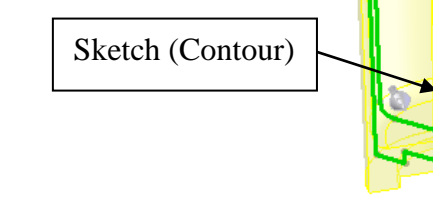

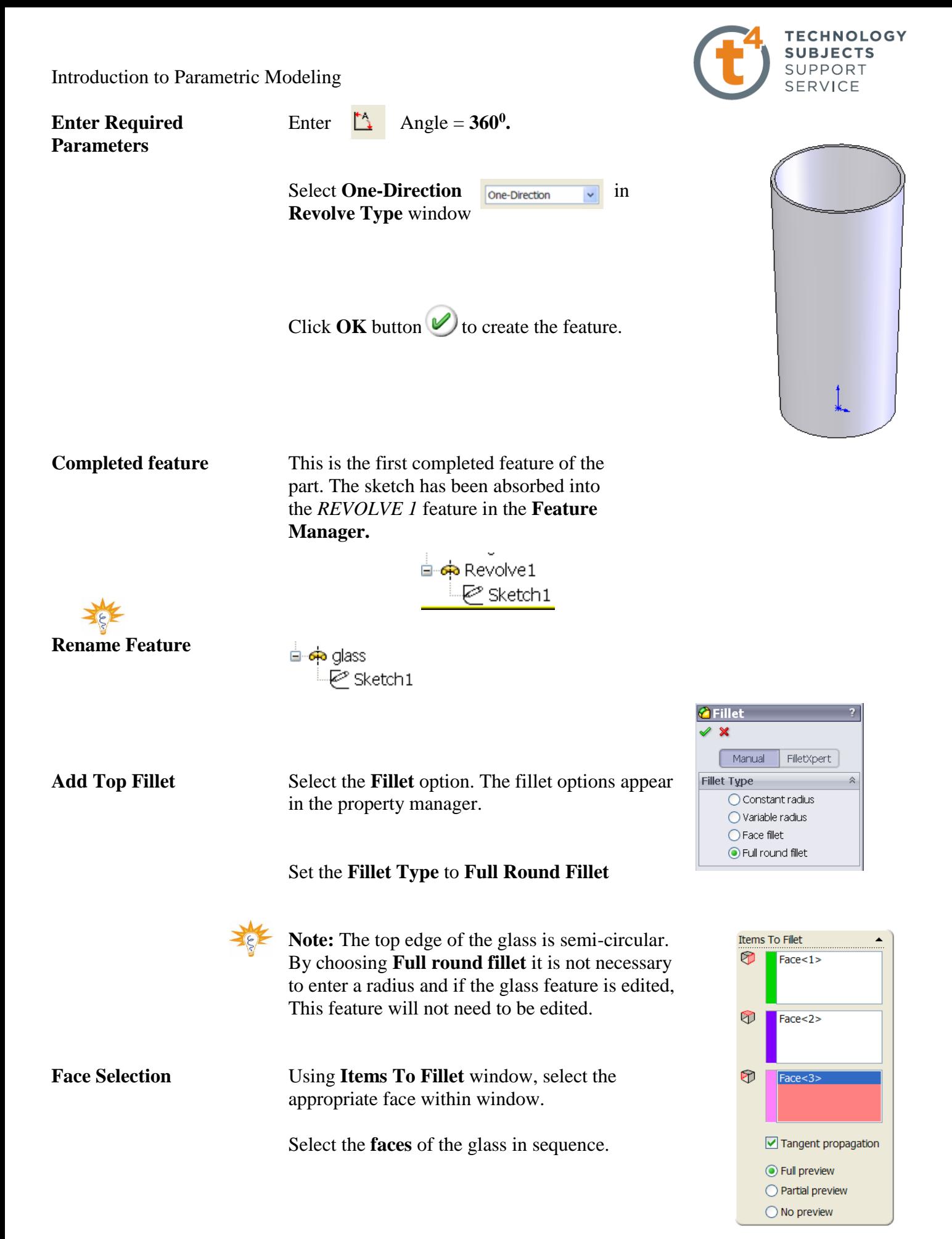

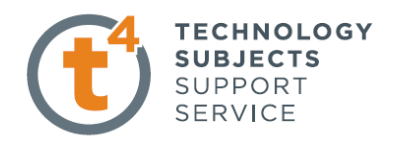

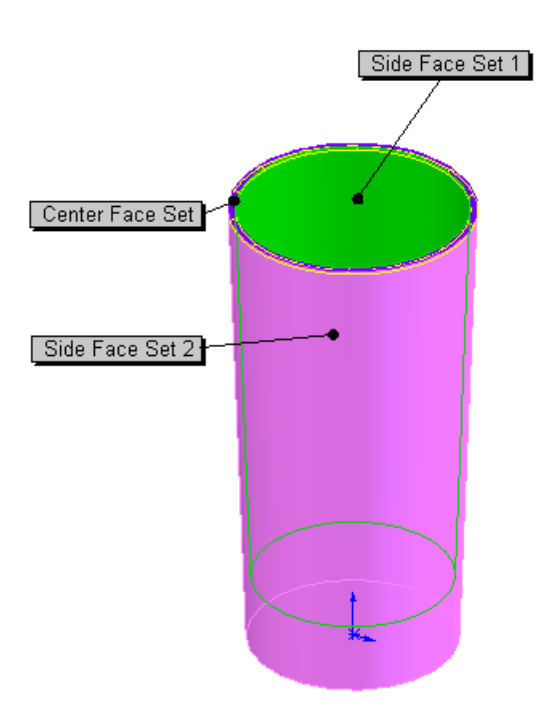

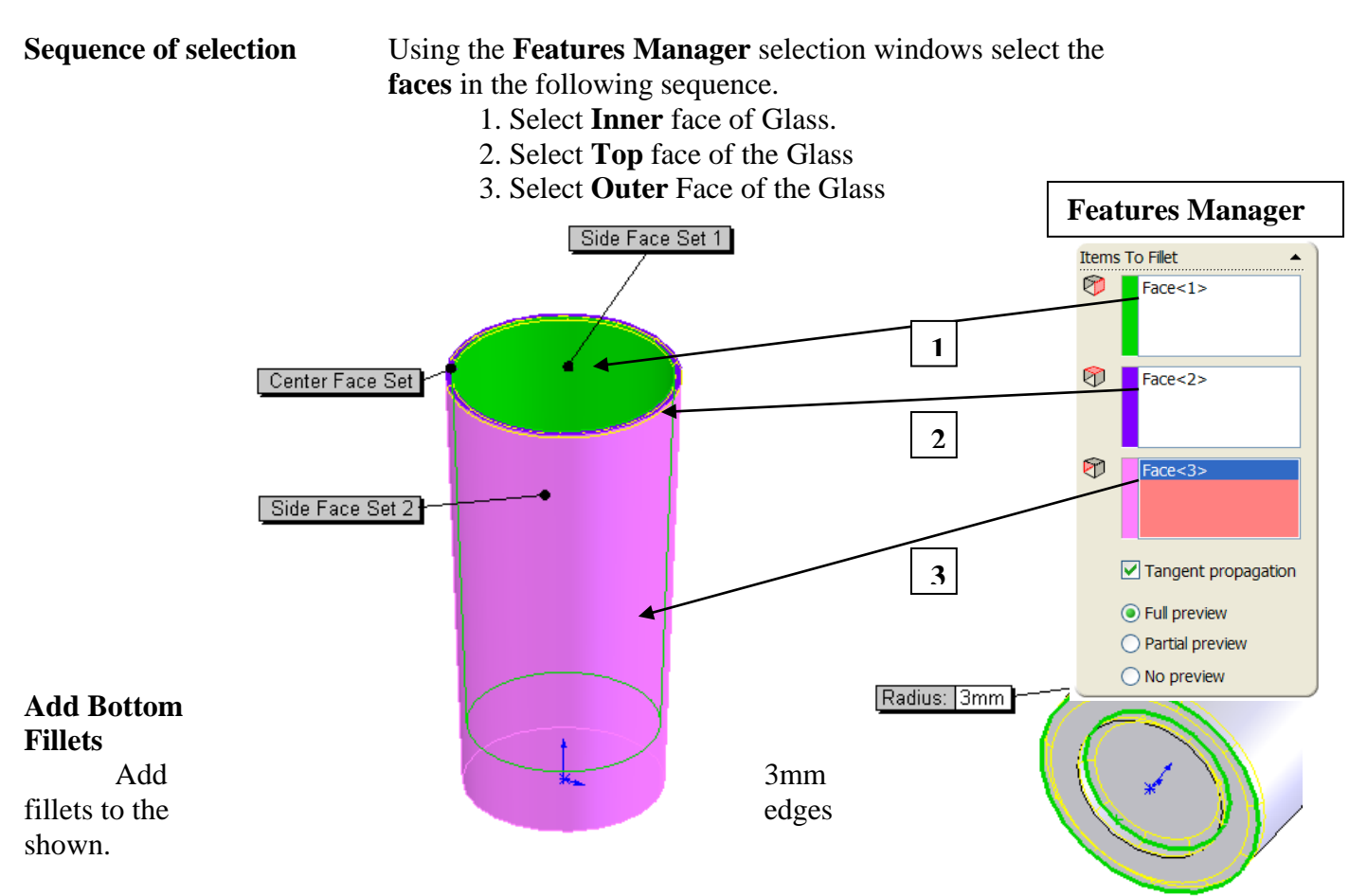

Design & Communication Graphics 8 **Rotate Glass in position** Select **Standard Views** from view toolbar at **for bottom text** the top of the SolidWorks window as shown.

Add **Text** Add **Text** to sketch as shown.

Design & Communication Graphics  $\left/ \left/ \right/ \right.$  9

Select **Bottom** to rotate the Glass into a bottom view as shown.

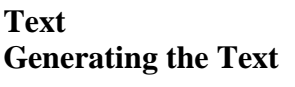

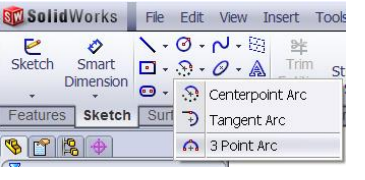

Create a sketch on the bottom surface of the glass.

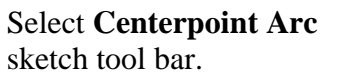

Select **Centerpoint Arc center...** command from the

Select center point and construct **semi-circle**.

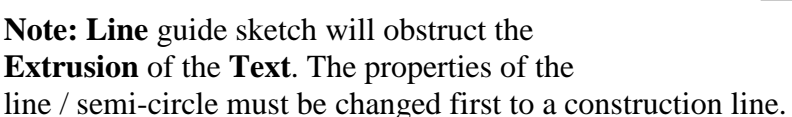

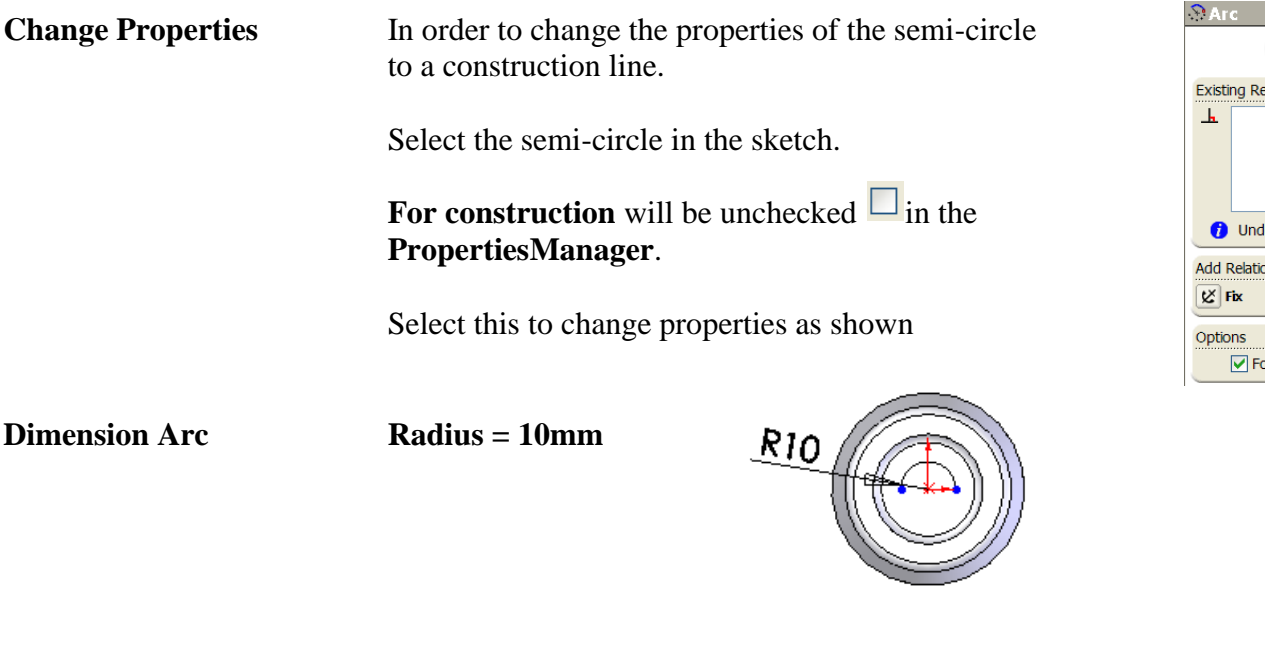

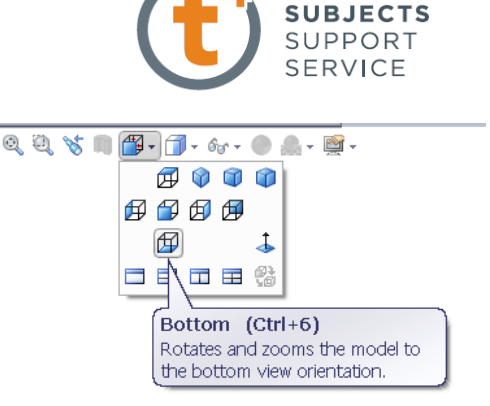

**TECHNOLOGY** 

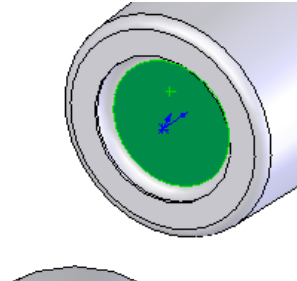

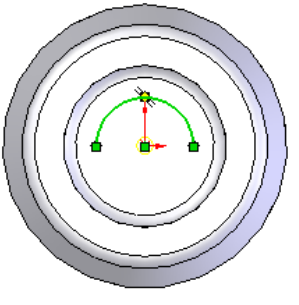

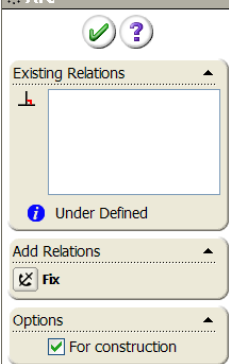

Introduction to Parametric Modeling

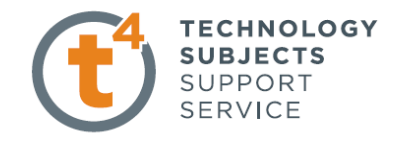

Front = **Arial Black** Units = **3.0 mm** Align = **Center**

**Extrude Boss/Base** the sketch to a **thickness** of **1mm**

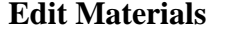

**Edit Materials** Right hand click on the part name, select **Edit Material**.

> Scroll down through the **SolidWorks Materials** to **Other Non-metals**.

Select **Other Non-metals** and select

**Glass** as shown.

Select **OK**

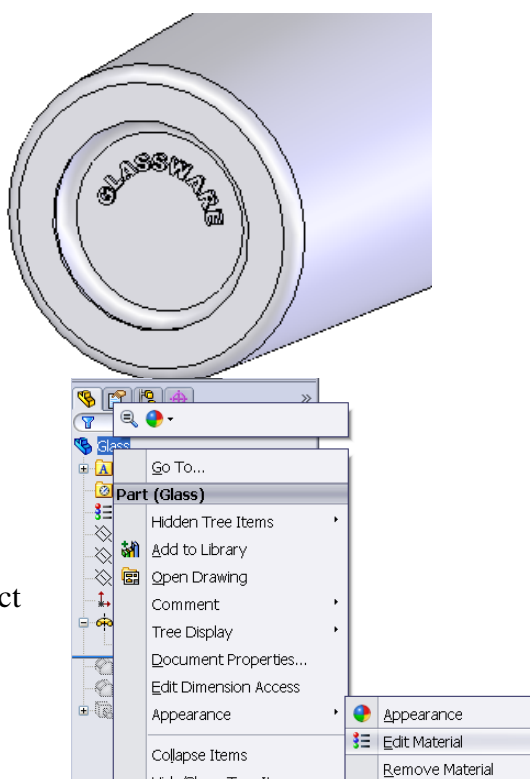

Hide/Show Tree Items..

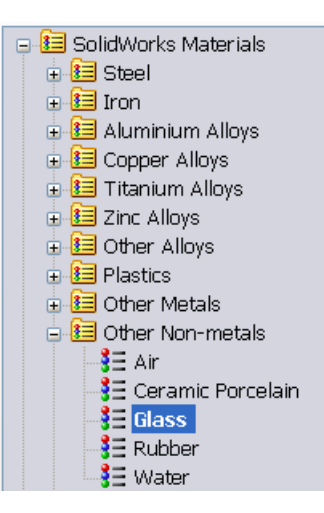

### **Other Possible Revolve Options**

Design & Communication Graphics 10

Introduction to Parametric Modeling

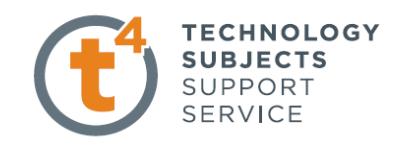

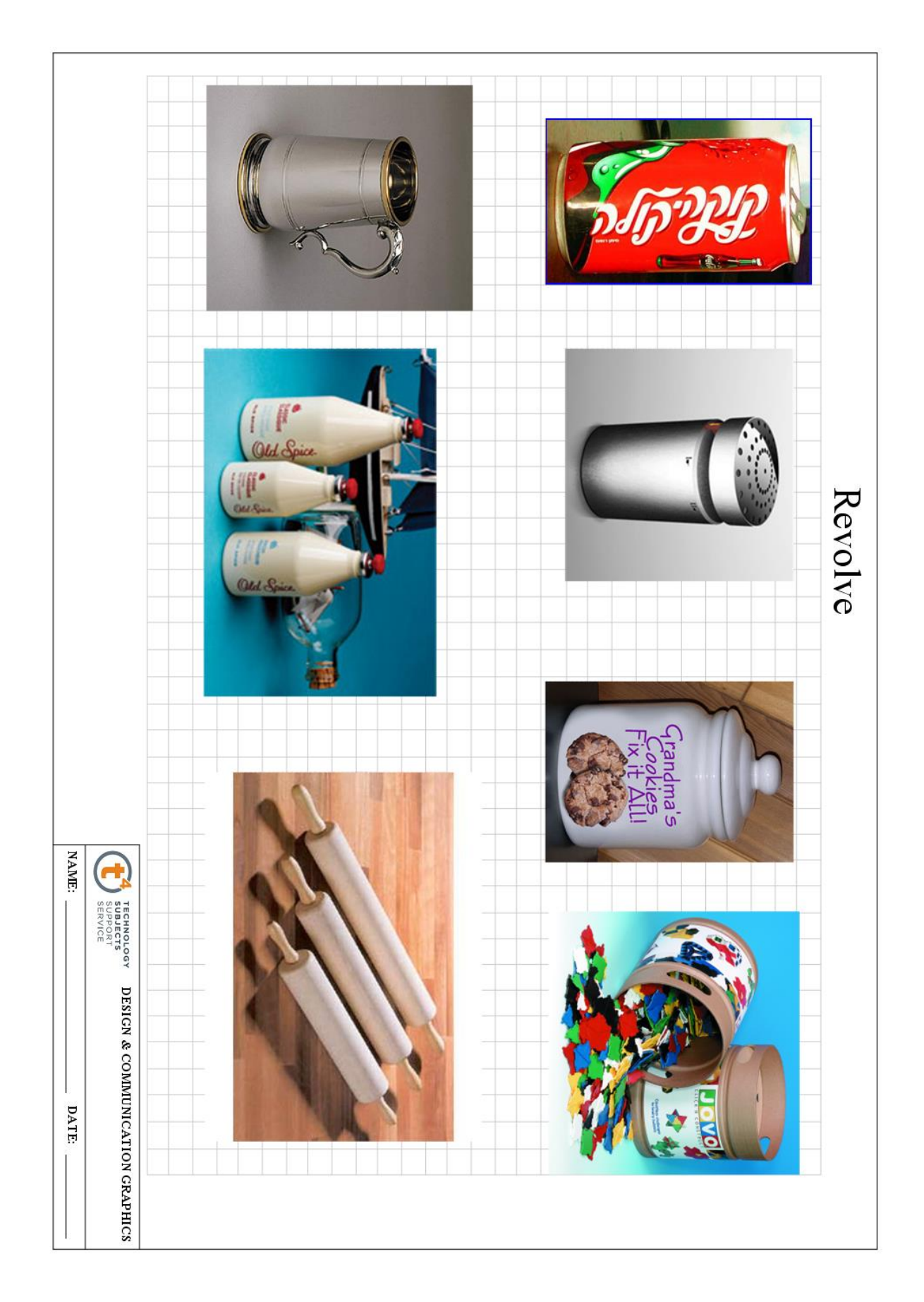